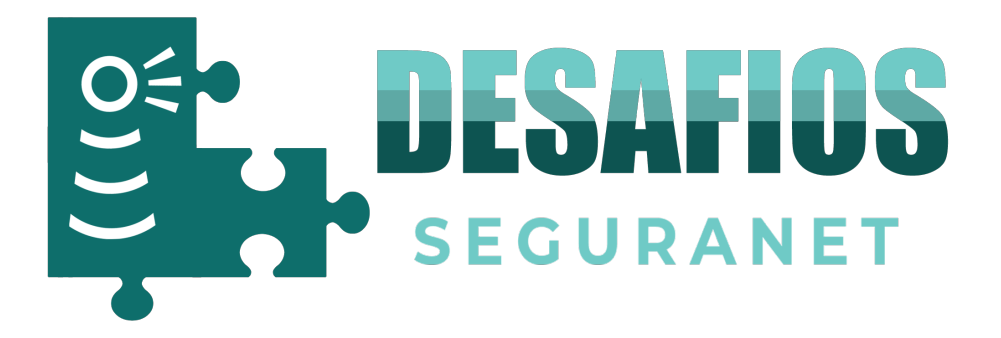

# **Processo de Inscrição na iniciativa Desafios SeguraNet**

**2.º e 3.º Ciclos do Ensino Básico**

### **Registo de Escola**

1. Para que possa participar nos Desafios deve aceder ao portal SeguraNet em http://seguranet.pt

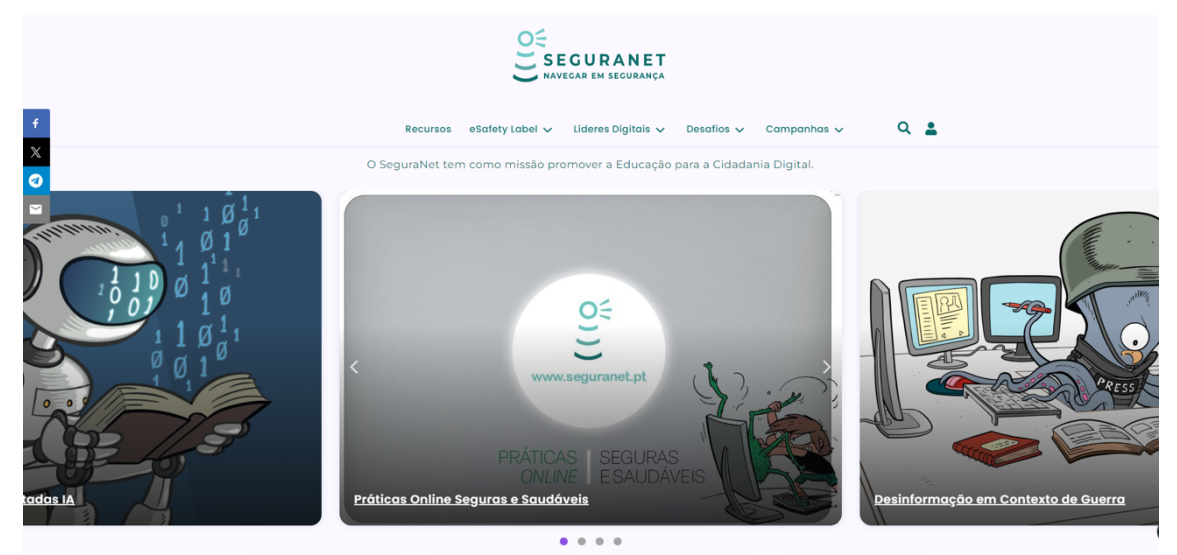

**2.** Clique no ícone assinalado na figura:

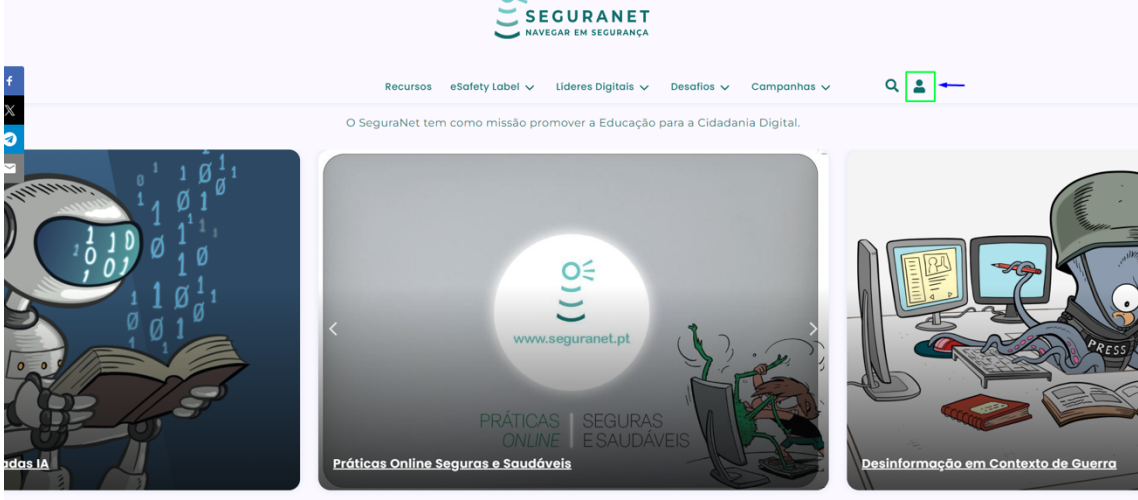

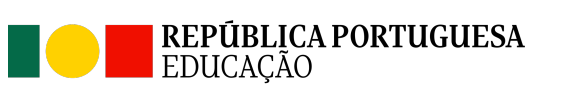

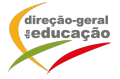

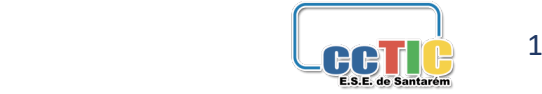

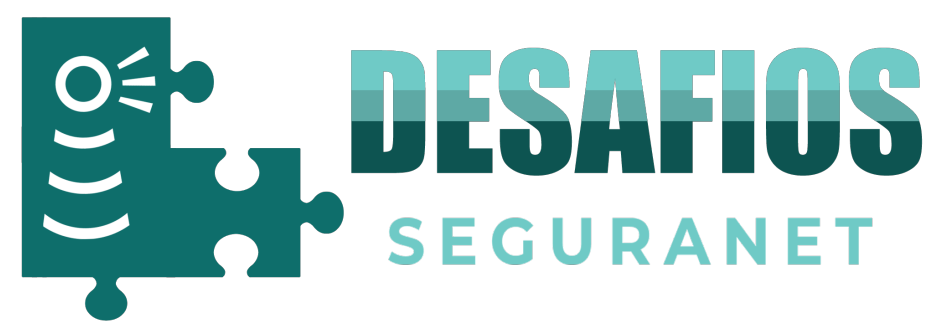

**3.** Deverá criar uma conta no portal SeguraNet. Insira a conta de email da Escola/responsável e a senha que prende que fique associada.

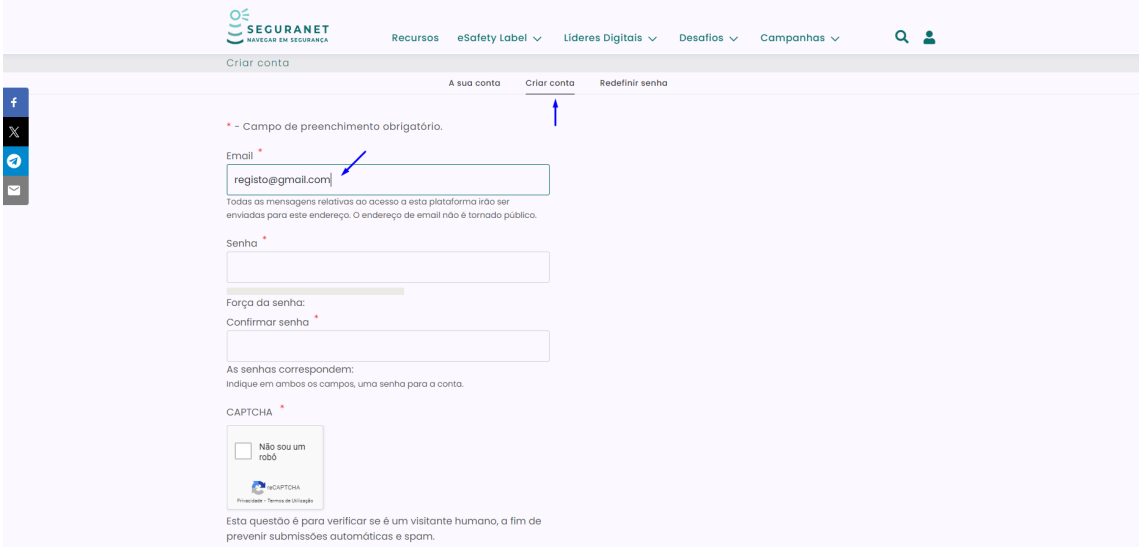

### **4.** Depois de todos os campos preenchido clique no botão criar conta.

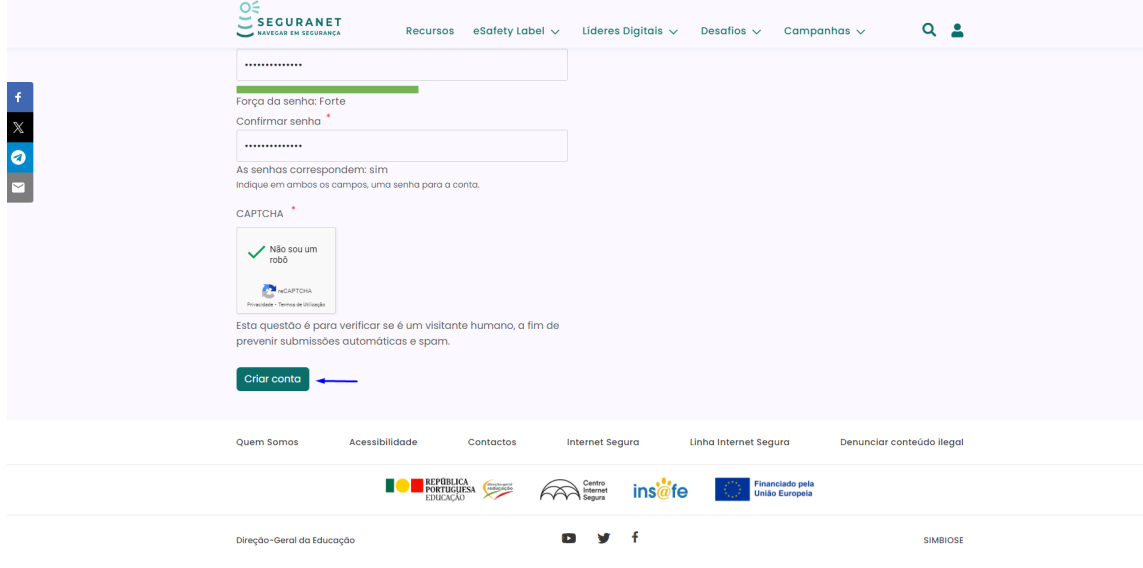

**5.** Será enviado para o email uma mensagem de boas-vindas.

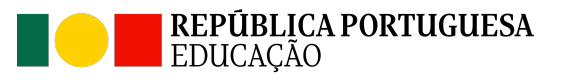

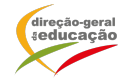

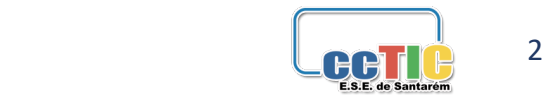

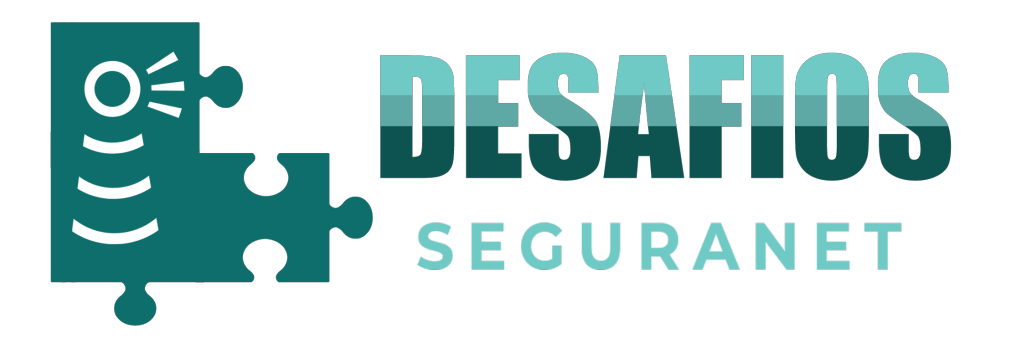

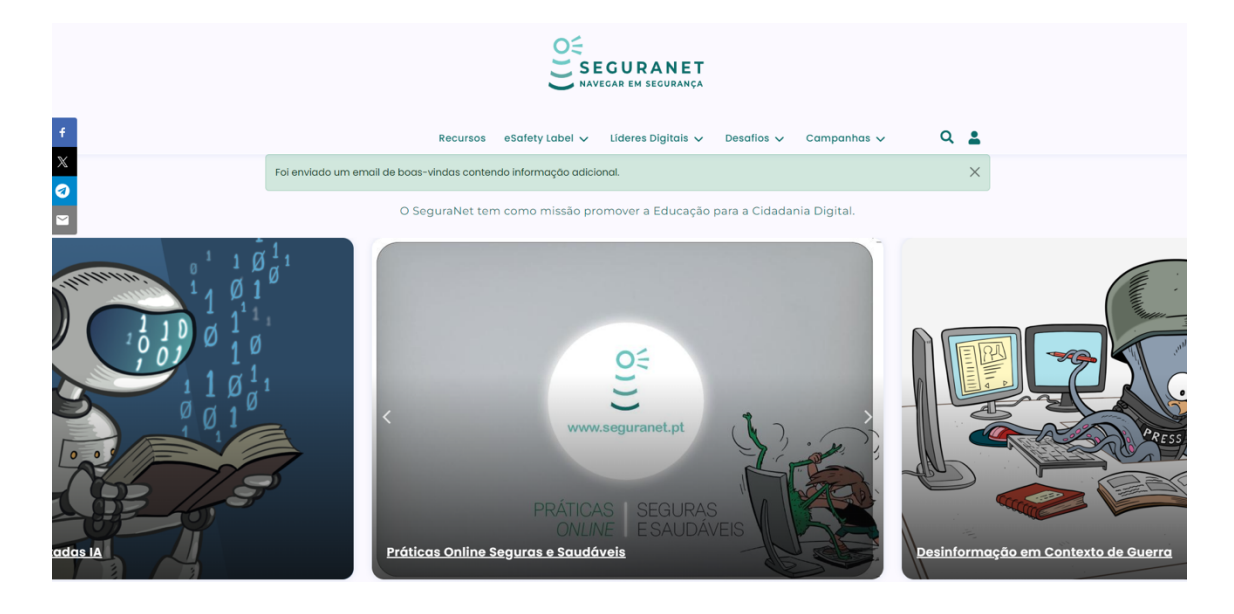

**6.** Seguidamente irá receber uma mensagem como esta na sua caixa de correio eletrónico, tenha atenção que a mensagem poderá ficar no *spam*.

Registo,

Agradecemos o registo no portal SeguraNet. Agora, pode fazer o login e confirmar a sua conta clicando neste link ou copiando-o e colando-o no browser:

https://www.seguranet.pt/user/registrationpassword/574/1699977136/Jmyl0x5toasVK [JG3-iImULu8IIeb18jqXI32A1IYAFY](https://www.seguranet.pt/user/registrationpassword/574/1699977136/Jmyl0x5toasVKJG3-iImULu8IIeb18jqXI32A1IYAFY)

Este link só pode ser usado uma vez. No futuro, poderá fazer login em https://2023.seguranet.pt/user usando:

nome de utilizador: [registo@gmail.com](mailto:registo@gmail.com) senha: a sua senha

-- A Equipa SeguraNet

**7.** Depois de clicar no *link* indicado na mensagem recebida, deverá clicar no ícone assinalado.

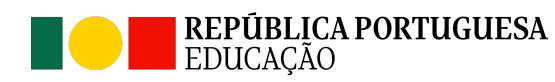

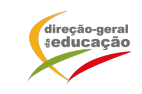

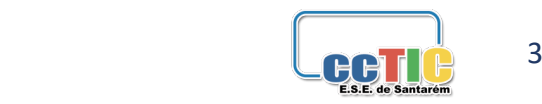

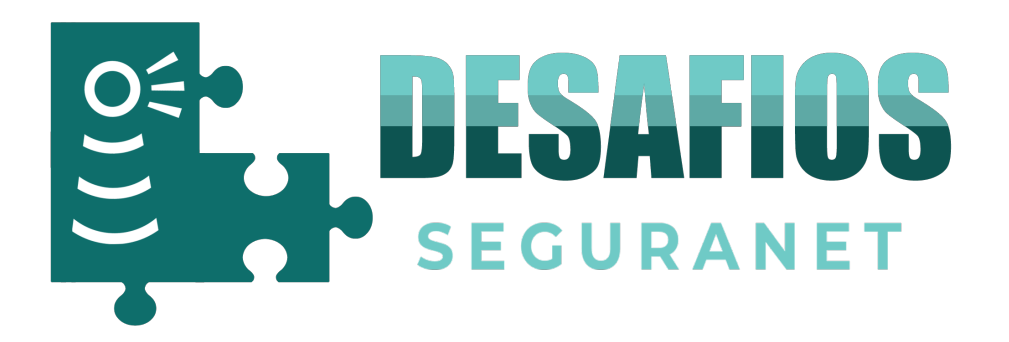

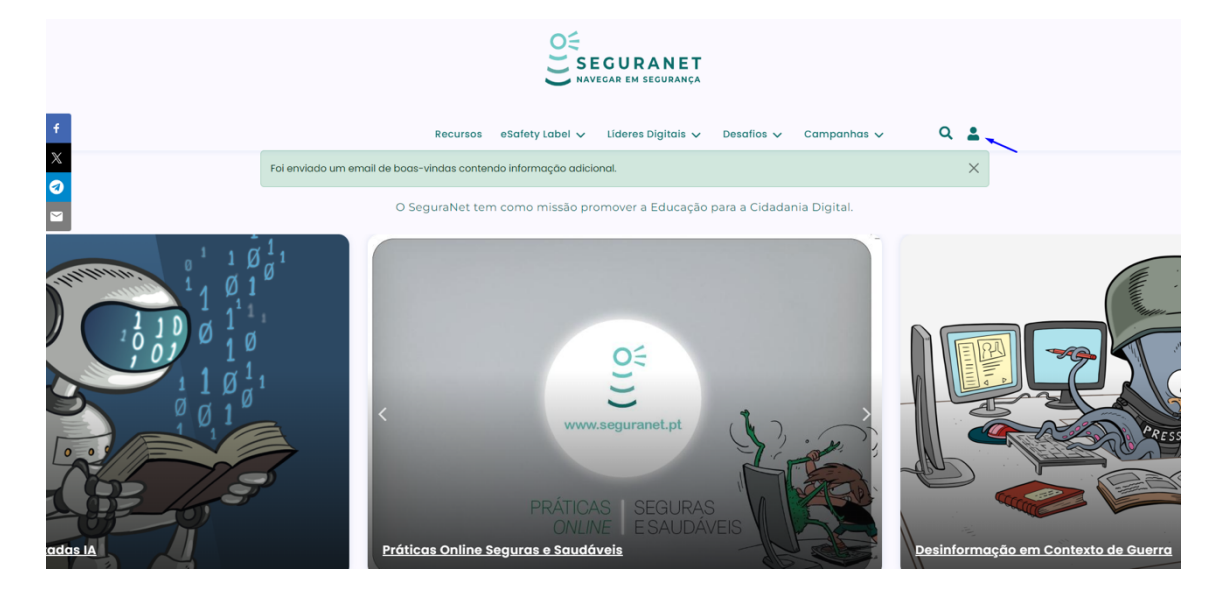

### **8.** Insira o seu *email* e a sua senha. Clique no botão entrar.

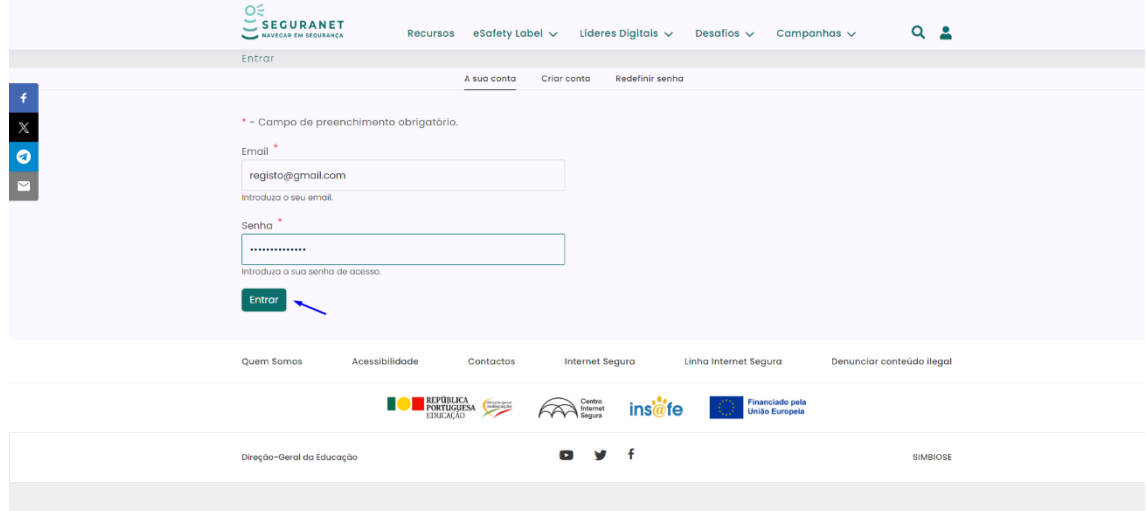

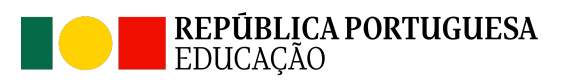

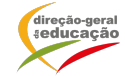

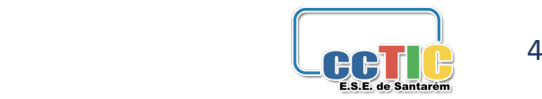

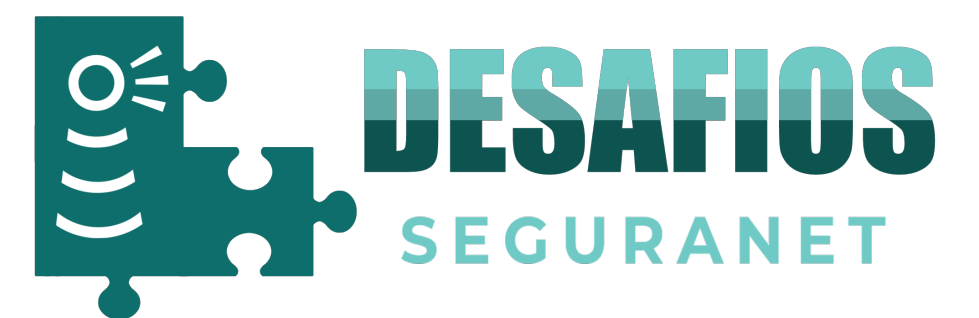

### **9.** Aceda à página dos Desafios SeguraNet

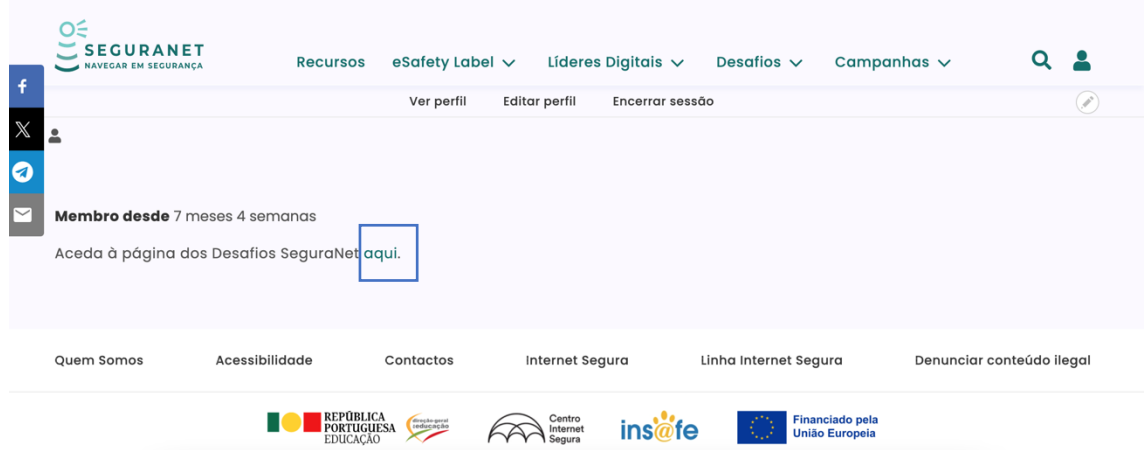

### ou clique no Menu Desafios.

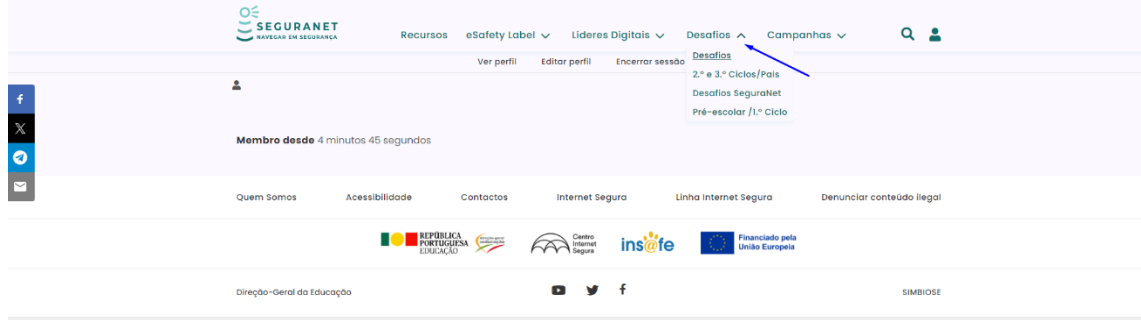

### **10.** Clique no botão escola para proceder ao registo.

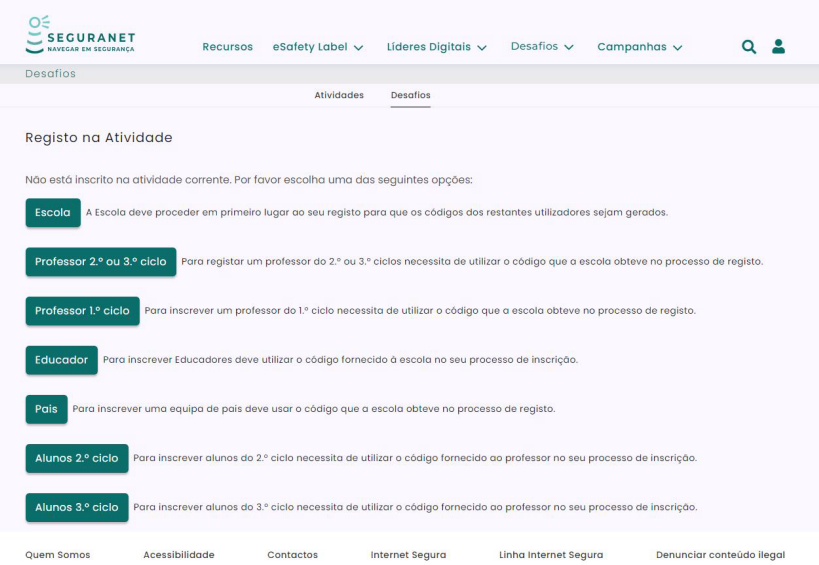

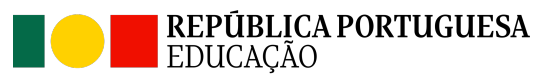

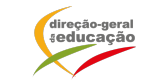

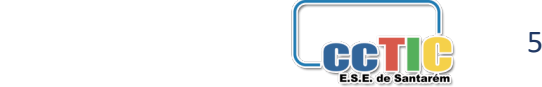

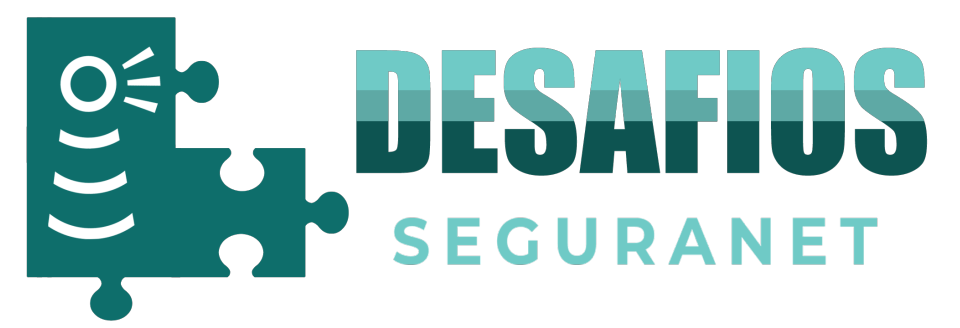

### 11. Insira o código DGEEC e a senha associada. Clique no botão autenticar.

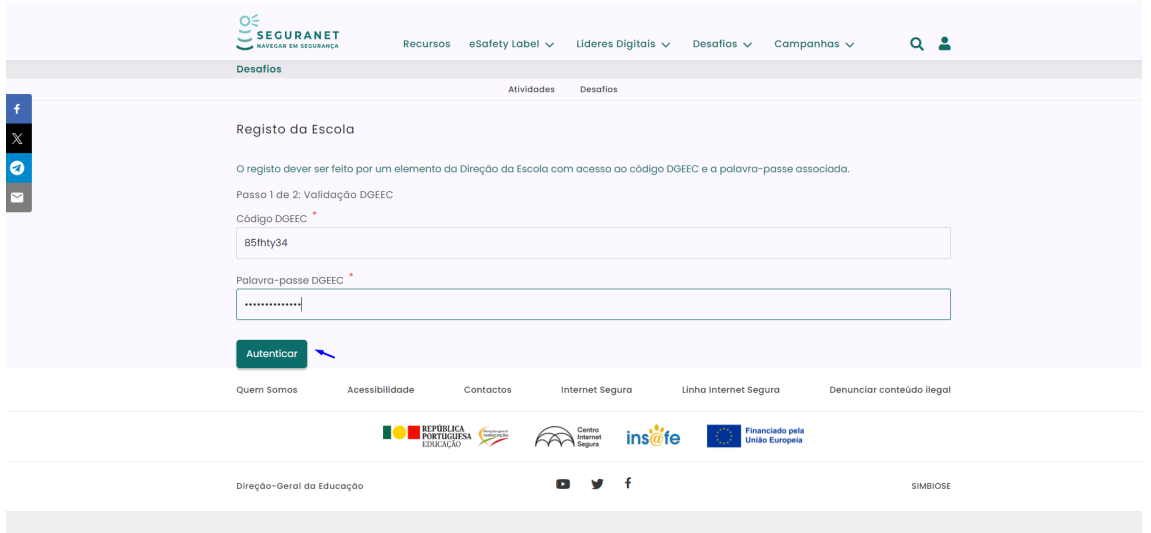

**12.** Deverão ser preenchidos os seguintes campos. Preencha, por favor, **a morada completa da escola** para envio dos prémios e troféus.

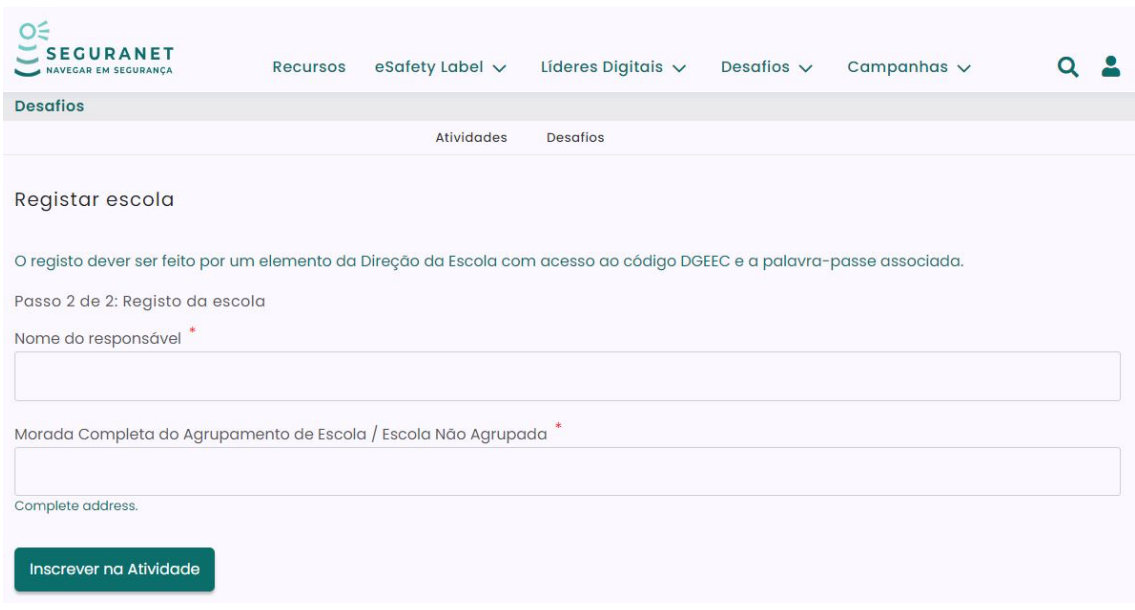

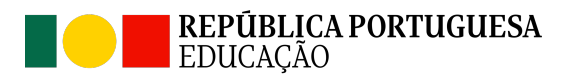

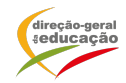

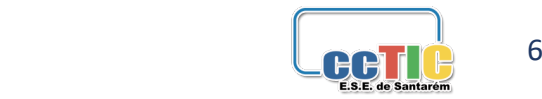

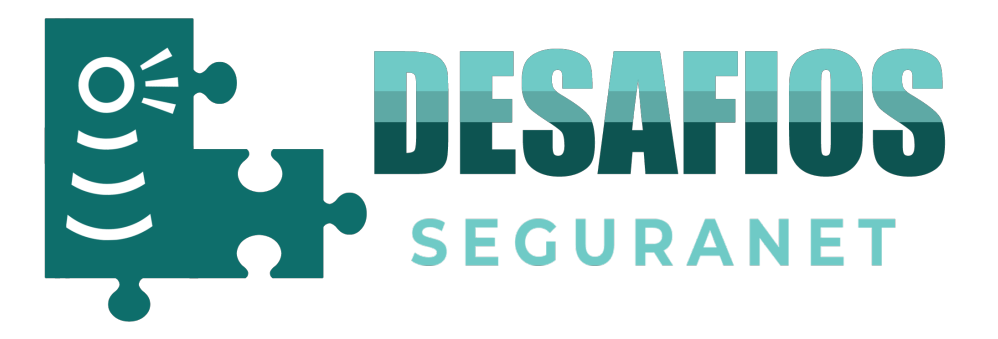

13. Serão emitidos os códigos de escola que deverão ser cedidos aos professores participantes.

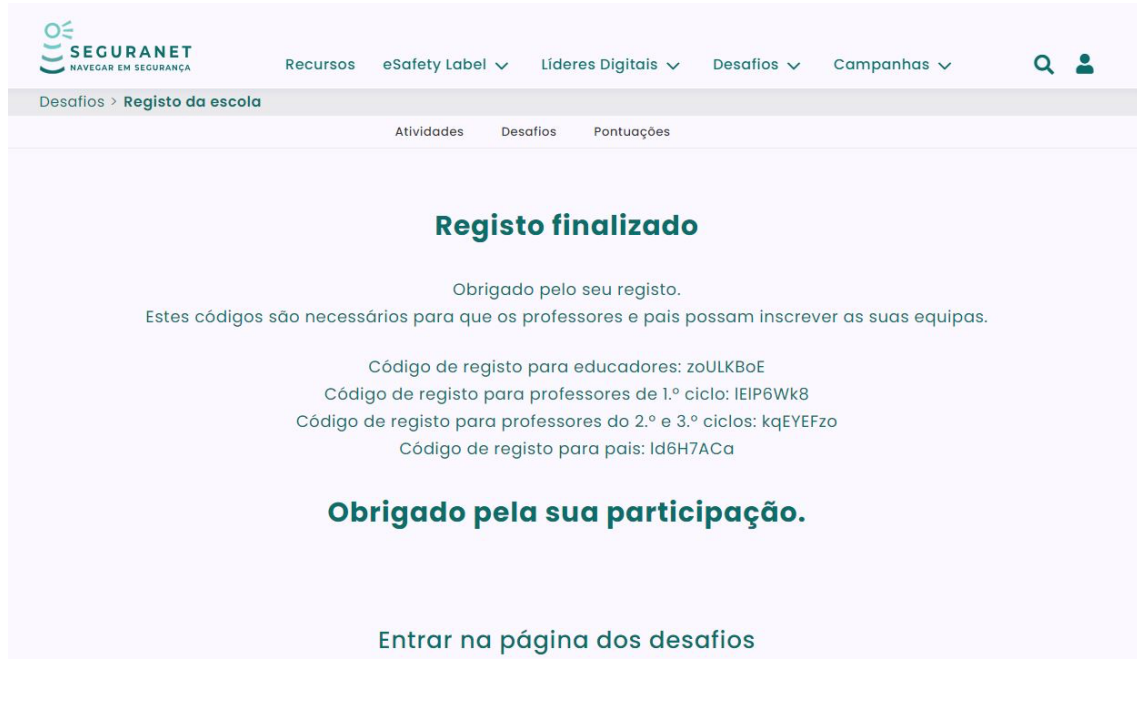

**Os códigos de escola estarão sempre disponíveis no perfil da Escola.**

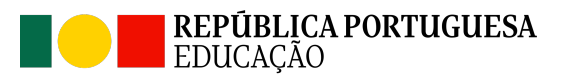

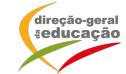

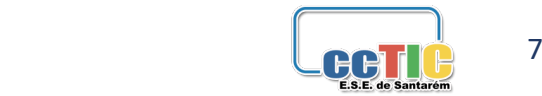

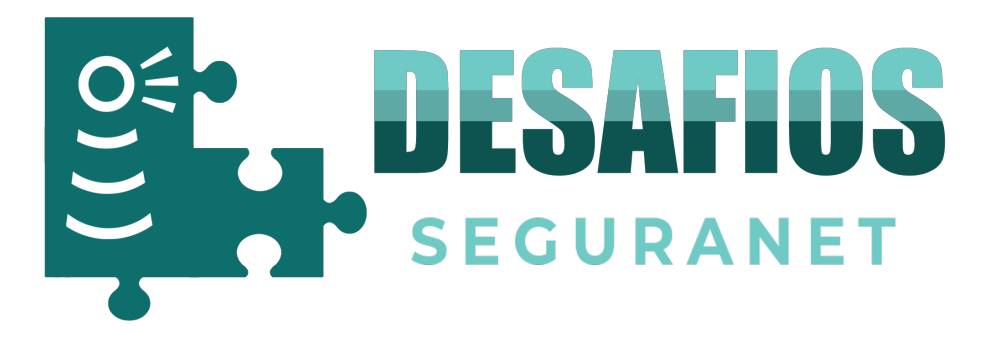

#### **Registo de Professor**

**Após o processo de registo da conta no portal SeguraNet (passos 1 ao passo 10).**

**10.** Clique no botão Professor 2.º ou 3.º Ciclo para proceder ao registo.

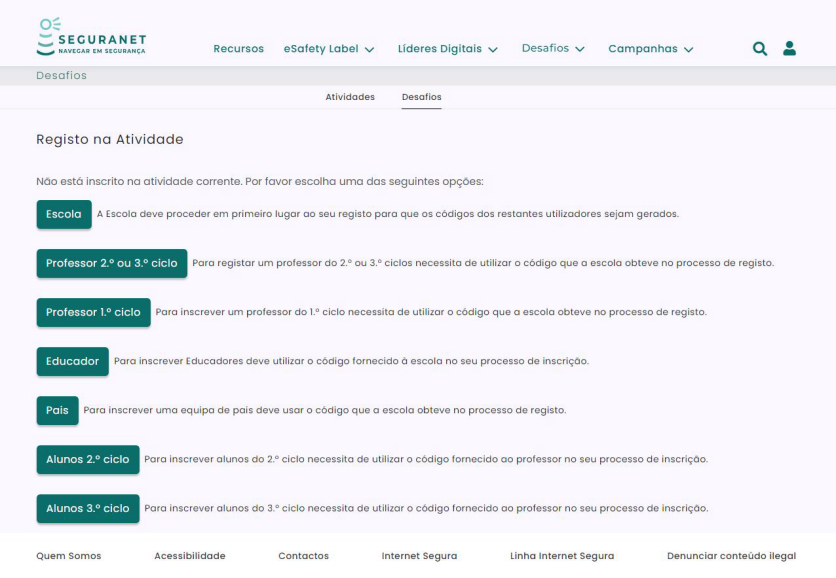

**11.** Inserir o código fornecido pela Direção da Escola ou pelo docente responsável. Clicar no botão autenticar.

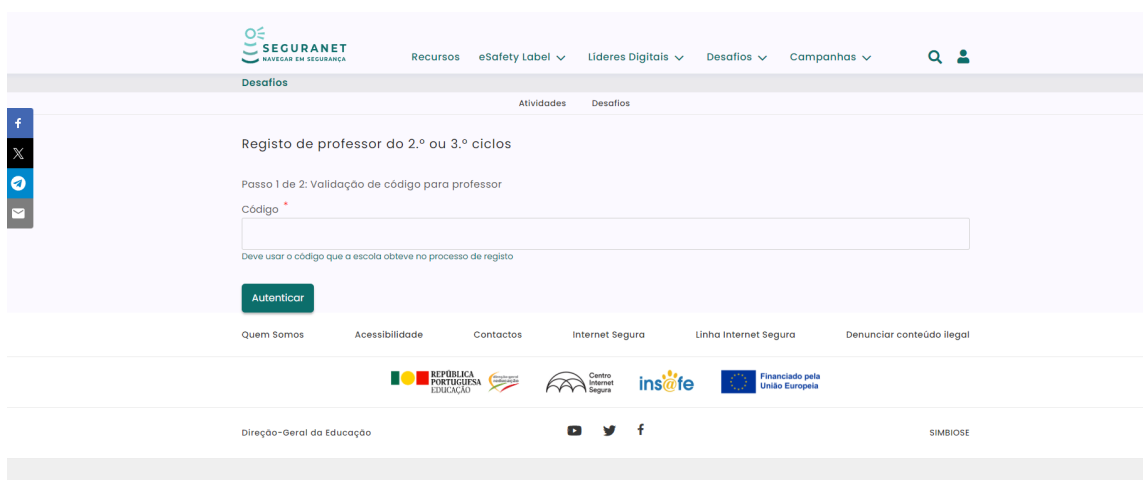

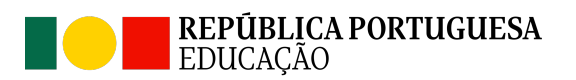

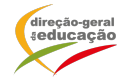

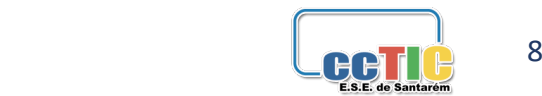

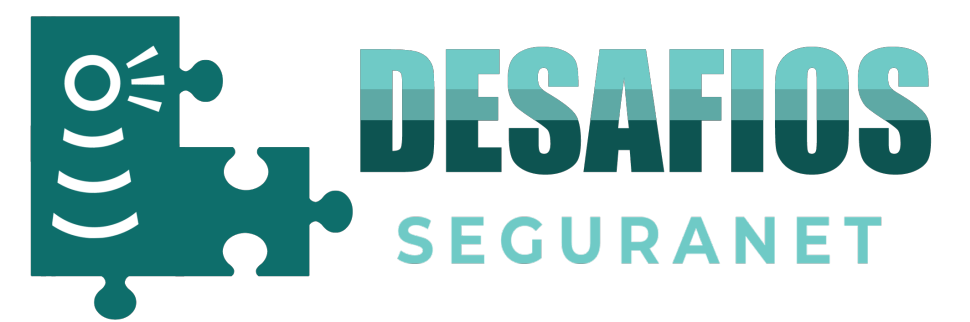

#### 12. Preencher os seguintes campos. Clicar em Inscrever na Atividade.

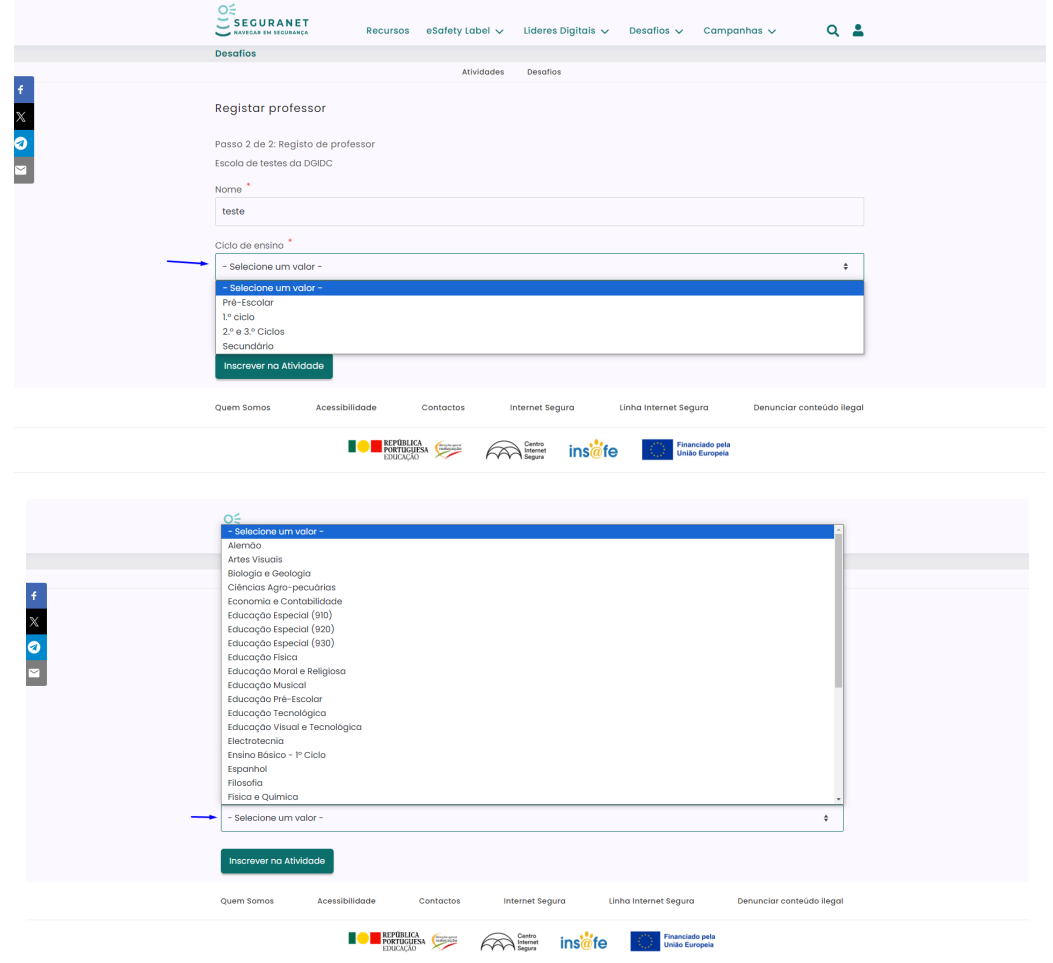

13. Serão emitidos os códigos de registo de alunos do 2.º Ciclo e do 3.º Ciclo para serem formadas as equipas de alunos.

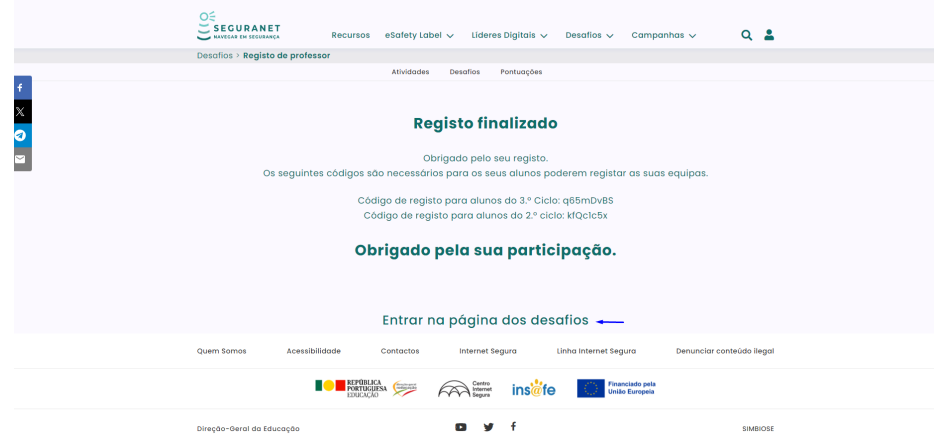

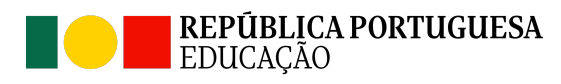

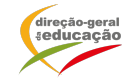

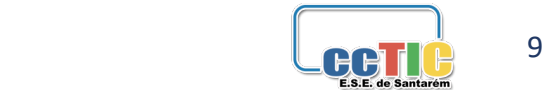

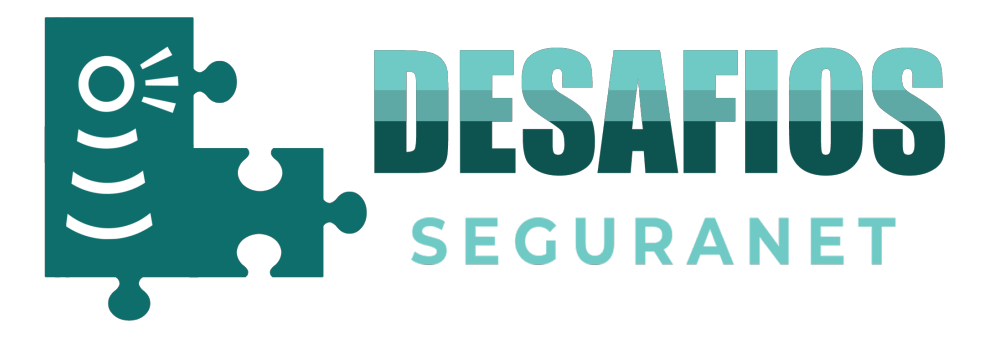

## **Registo Equipa de Alunos**

**Após o processo de registo da conta no portal SeguraNet (passos 1 ao passo 10).**

**10.** Clique no botão Alunos 2.º Ciclo ou Alunos 3.º Ciclo para proceder ao registo.

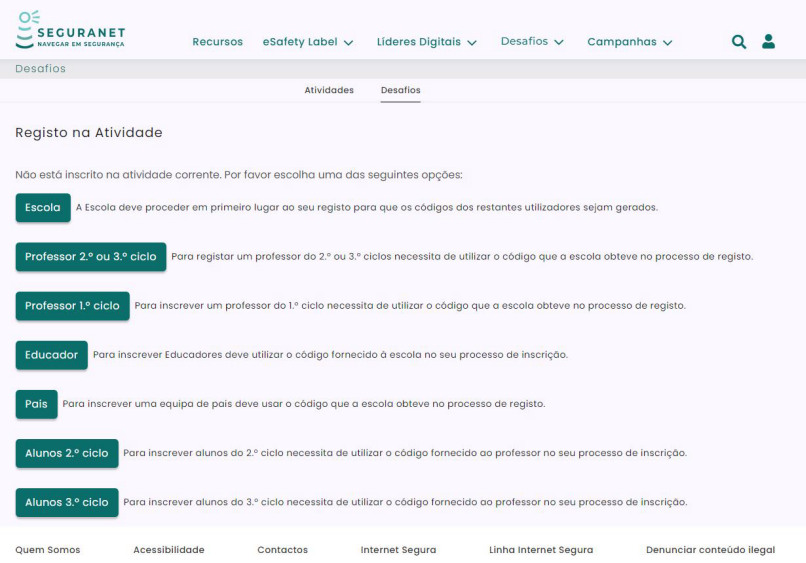

11. Inserir o código Alunos 2.º Ciclo ou Alunos 3.º Ciclo (específico de cada professor) para proceder ao registo. Clicar no botão autenticar.

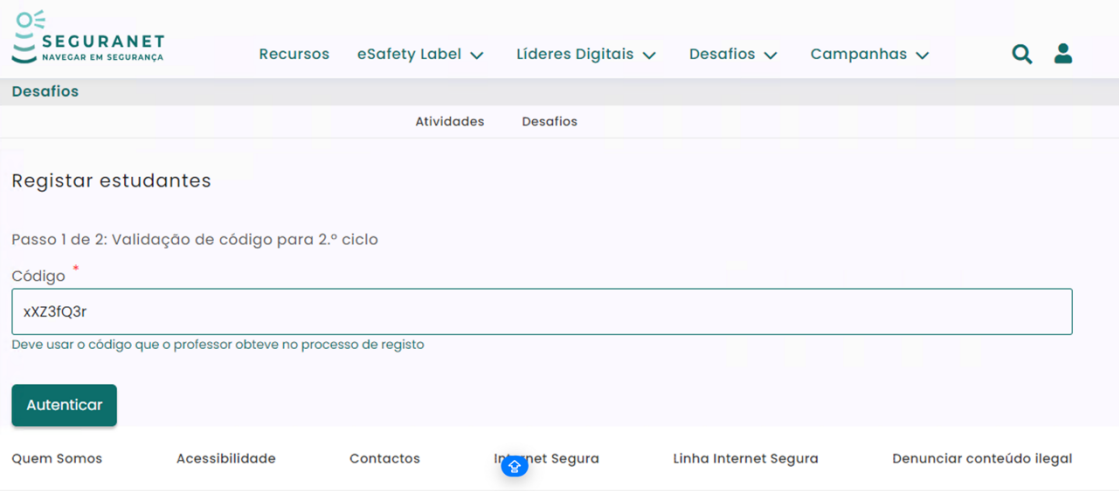

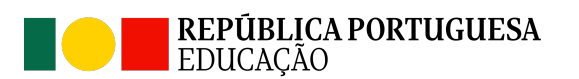

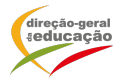

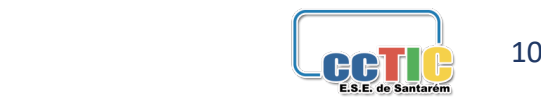

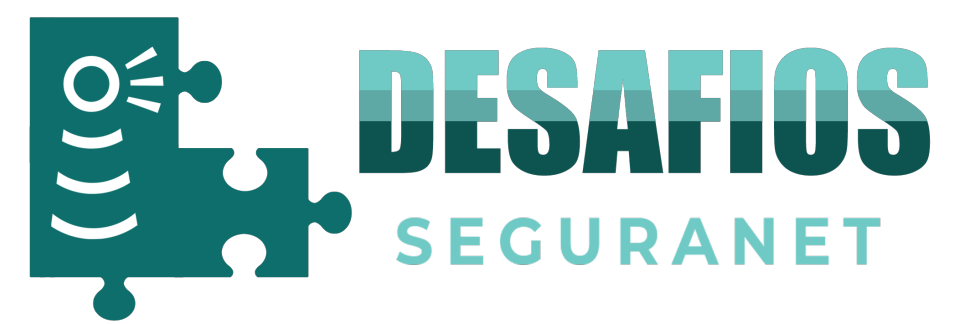

### 12. Preencher os seguintes campos. Clicar em Inscrever na Atividade.

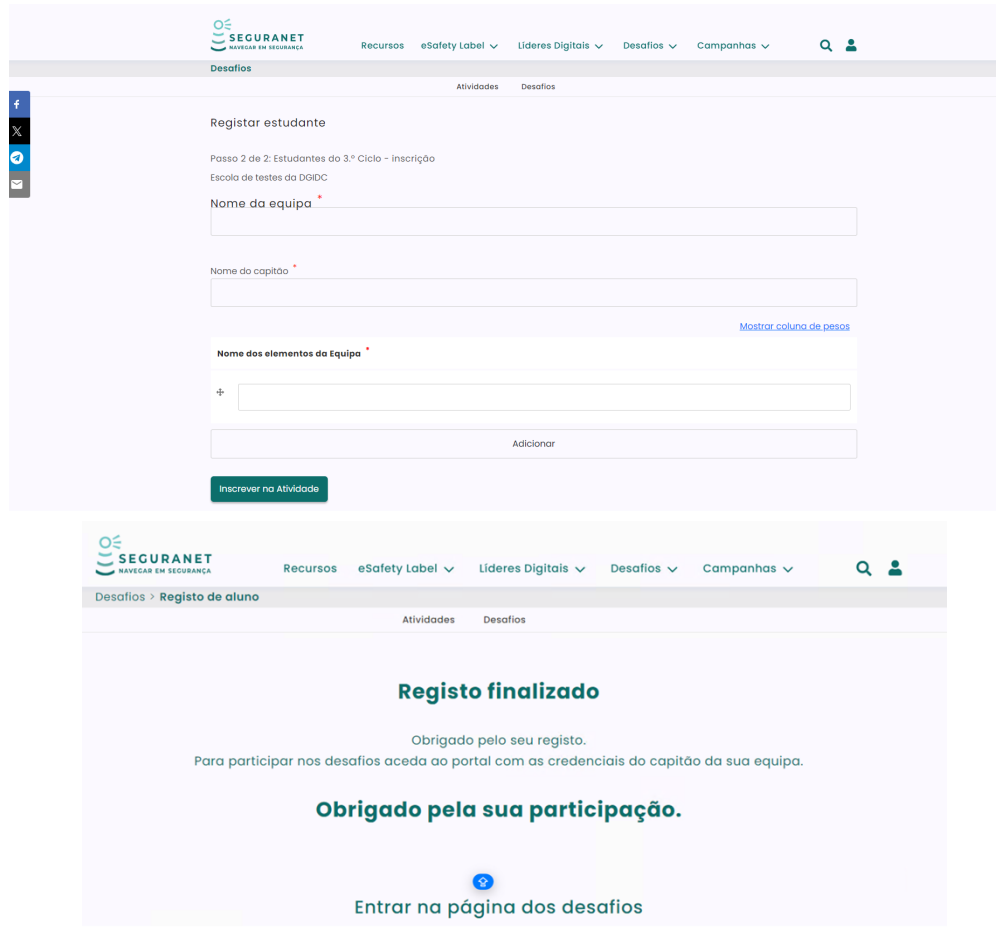

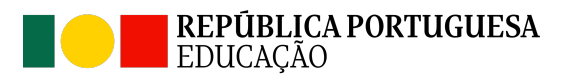

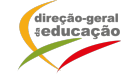

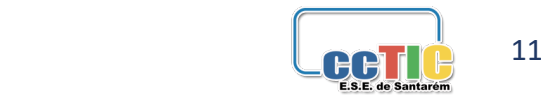

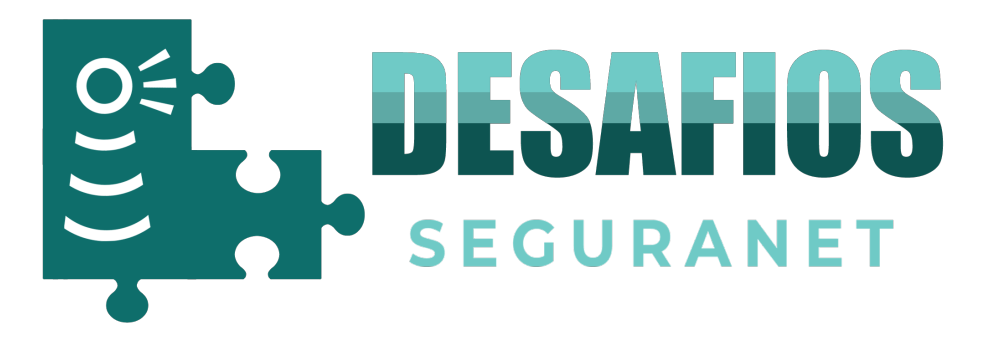

**Registo Equipa de Pais Após o processo de registo da conta no portal SeguraNet (passos 1 ao passo 10).**

10. Clique no botão Pais para proceder ao registo.

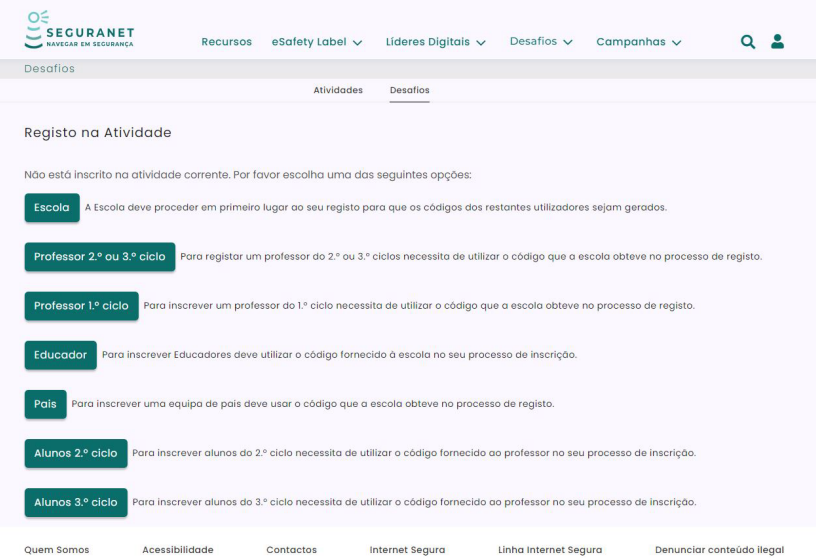

**11.** Inserir o código Pais cedido pela Direção ou pelo professor responsável para proceder ao registo. Clicar no botão autenticar.

12. Preencher os seguintes campos. Clicar em Inscrever na Atividade.

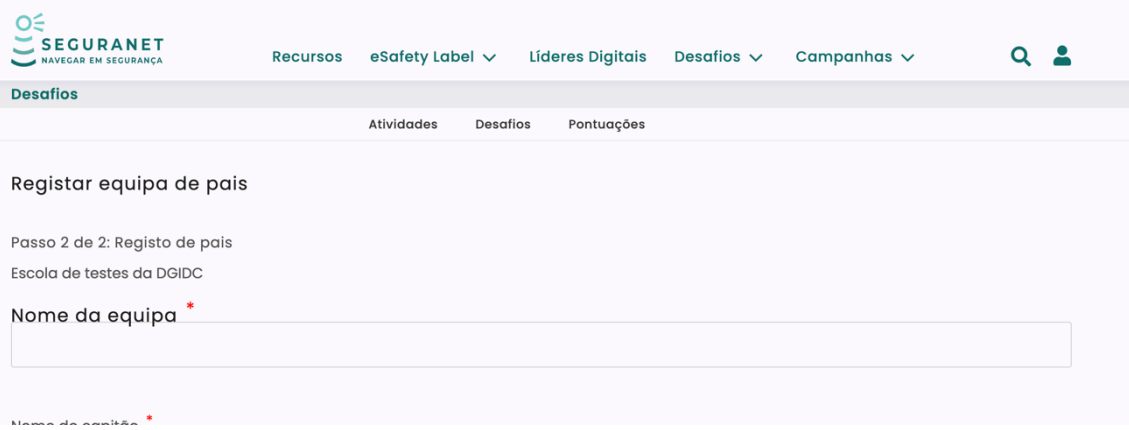

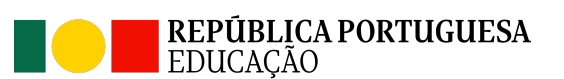

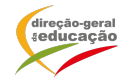

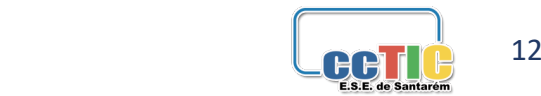

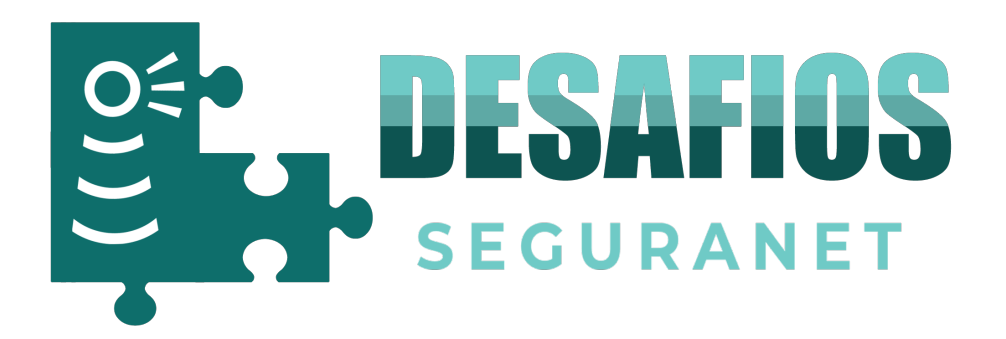

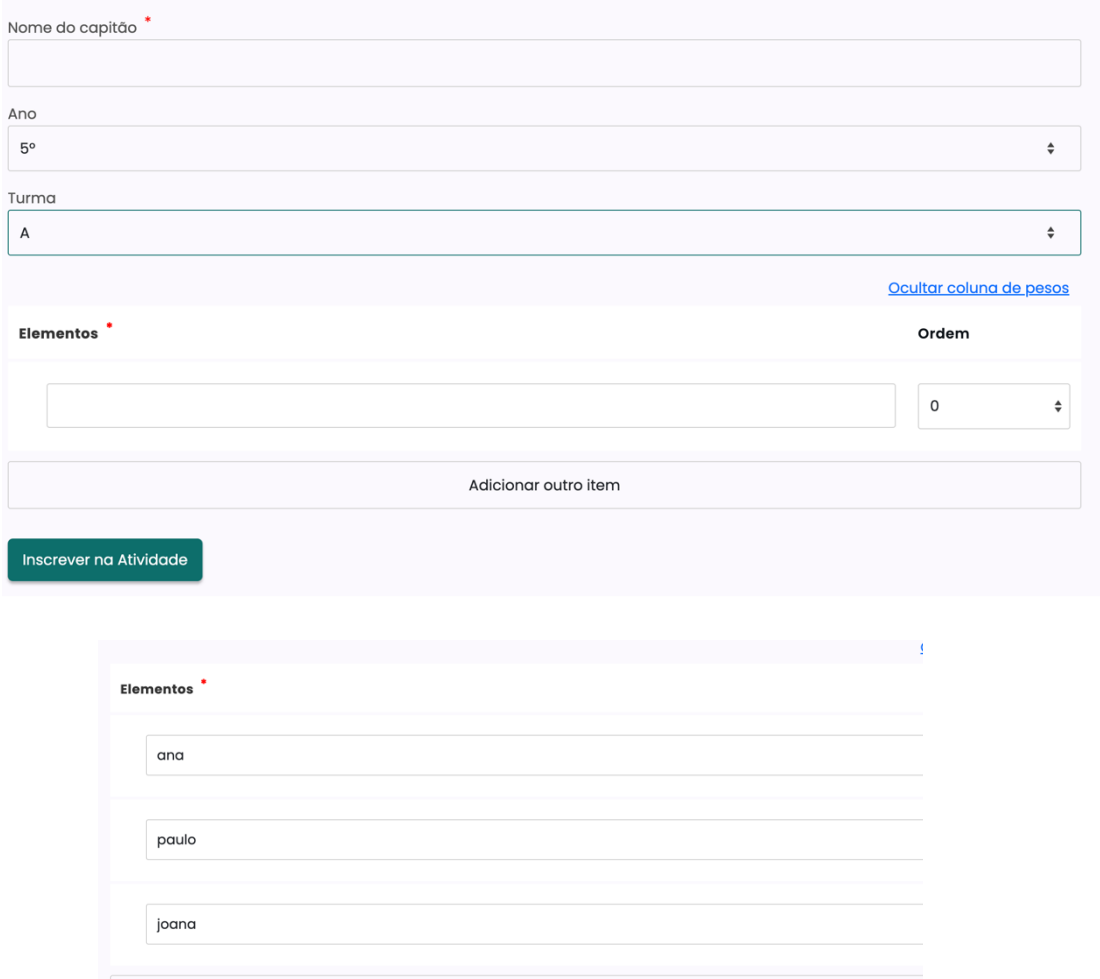

Adicionar outro item

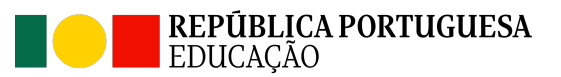

Inscrever na Atividade

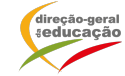

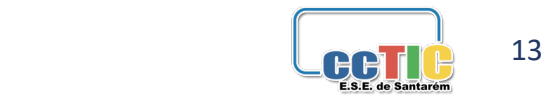